## **TUTORIAL COMO CONSULTAR OS PAGAMENTOS DA TURMA VOLANTE**

Primeiramente, acesse o site "Transparência RS", através do link: [http://www.transparencia.rs.gov.br](http://www.transparencia.rs.gov.br/)

Na página Inicial, seguindo o passo a passo indicado pela seta vermelha, selecione o menu: "Gastos", de acordo com a imagem abaixo:

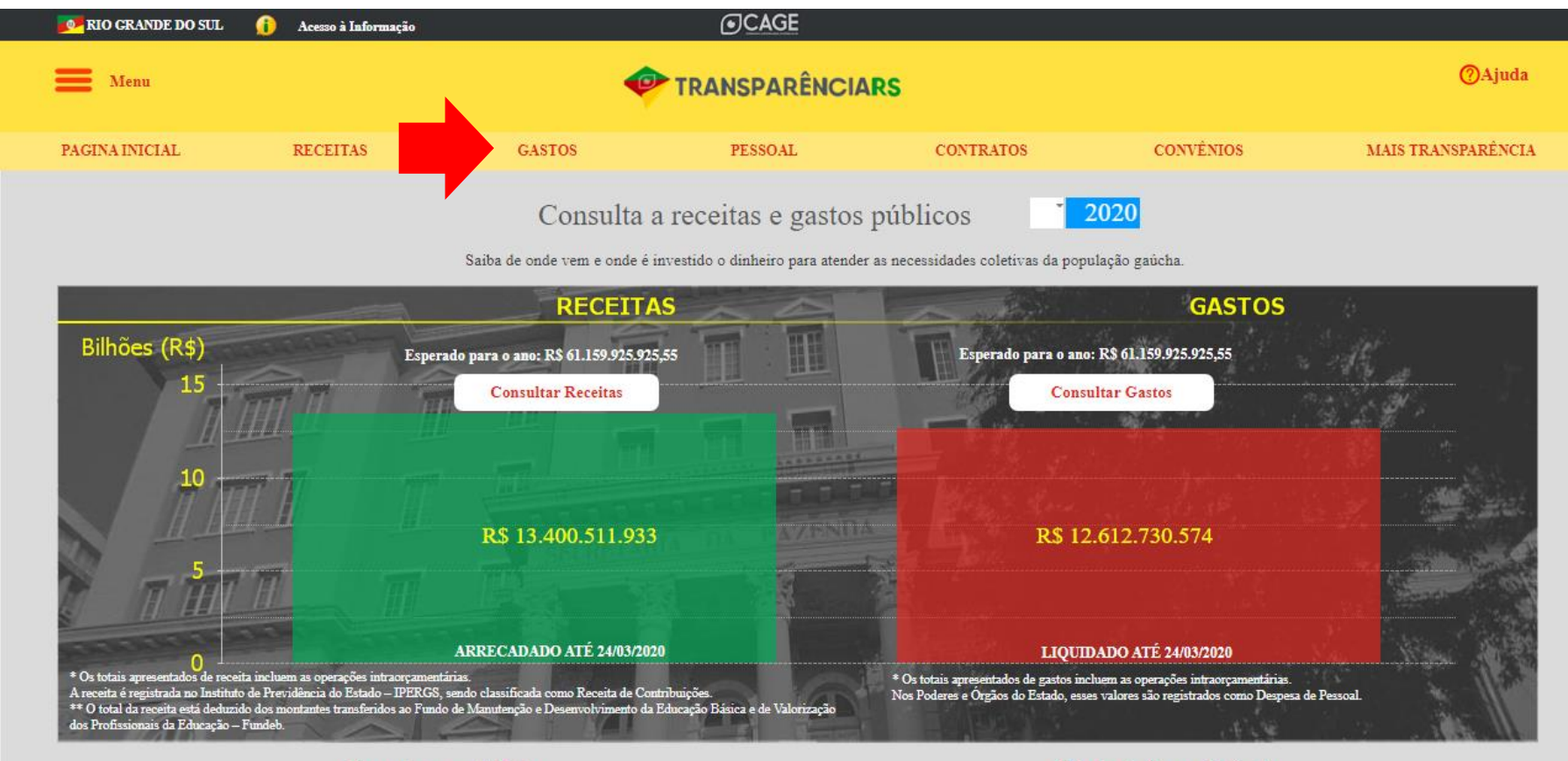

De onde vem o dinheiro

Principais Grupos de Gastos

Irá abrir um menu, selecione a opção "Análise tabela".

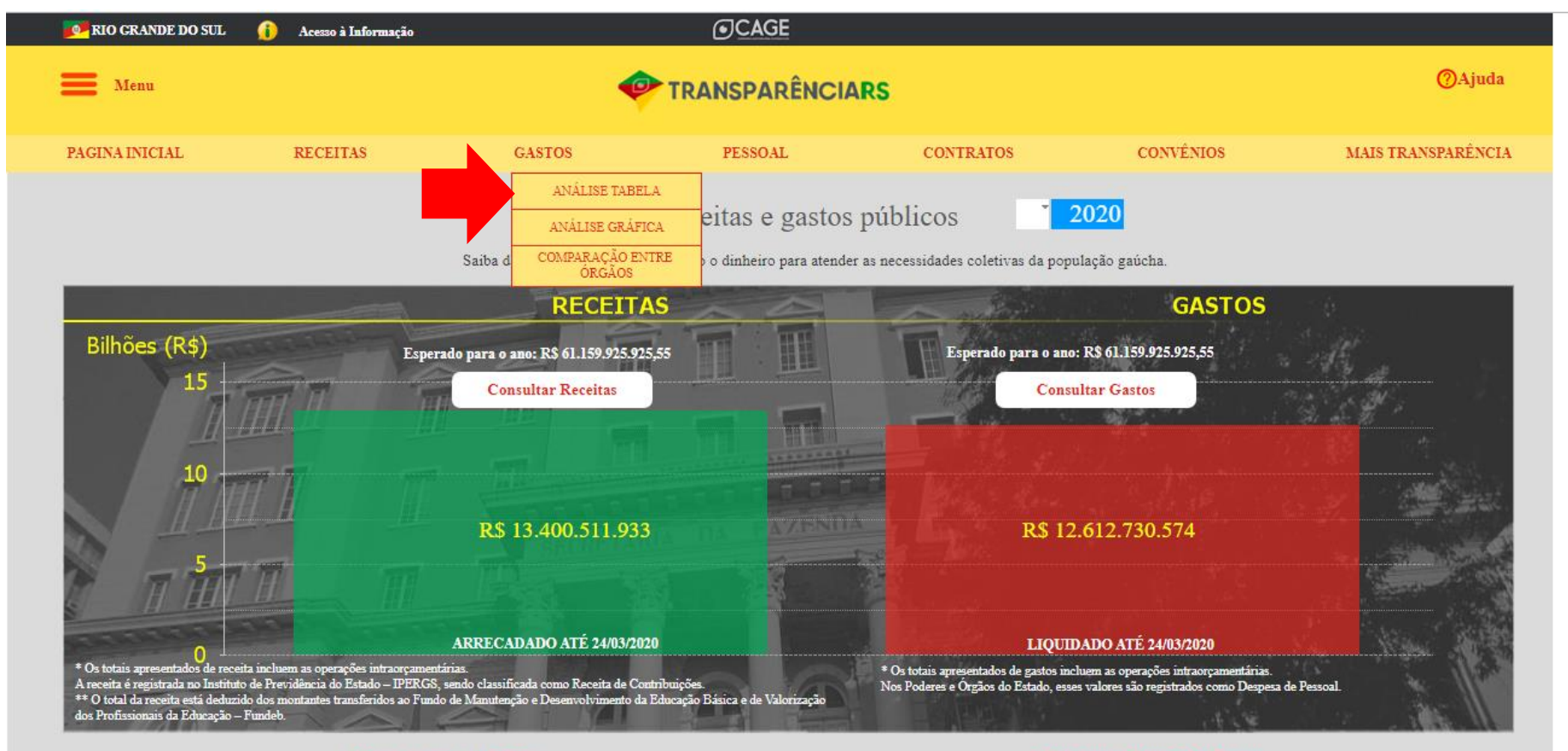

De onde vem o dinheiro

Principais Grupos de Gastos

Irá abrir a página de pesquisa, onde devemos preencher com os dados que queremos consultar.

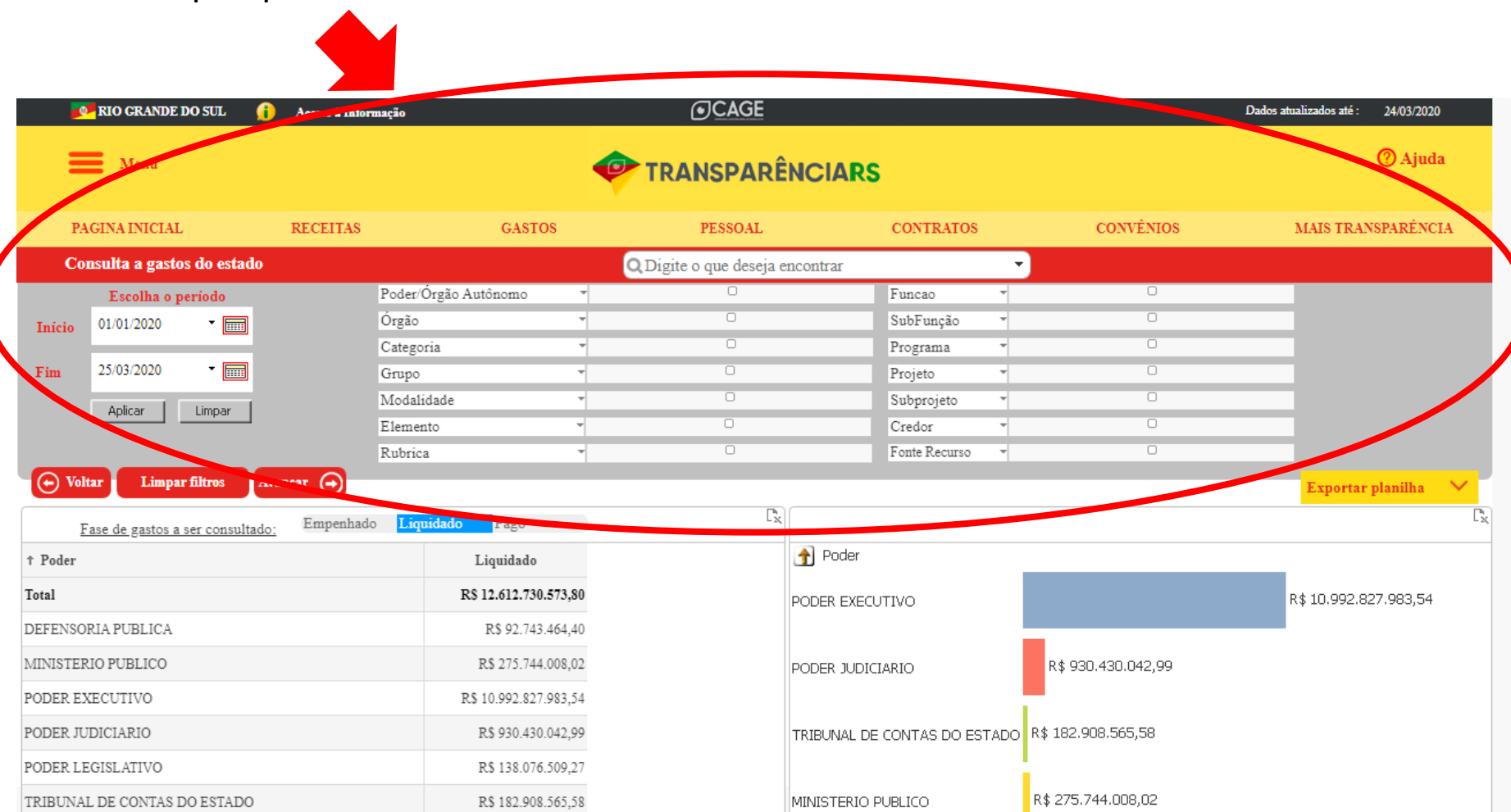

## Comece informando:

- O período da pesquisa
- Poder/Órgão Autônomo: Poder Executivo
- Modalidade: Transferências a Municípios

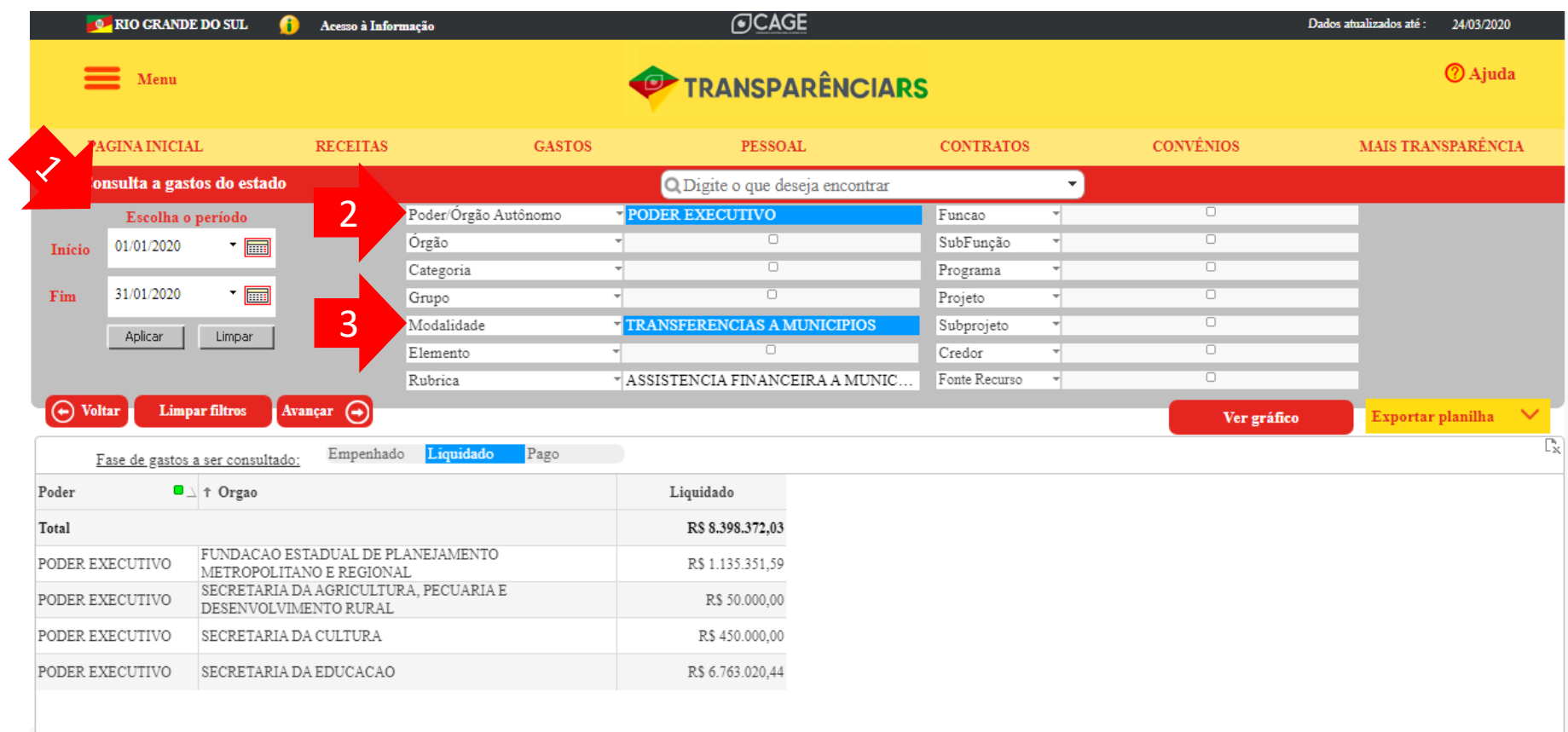

## Após, informe:

– Programa: Encargos Especiais - EFE

– Subprojeto: Programa de Integração Tributária

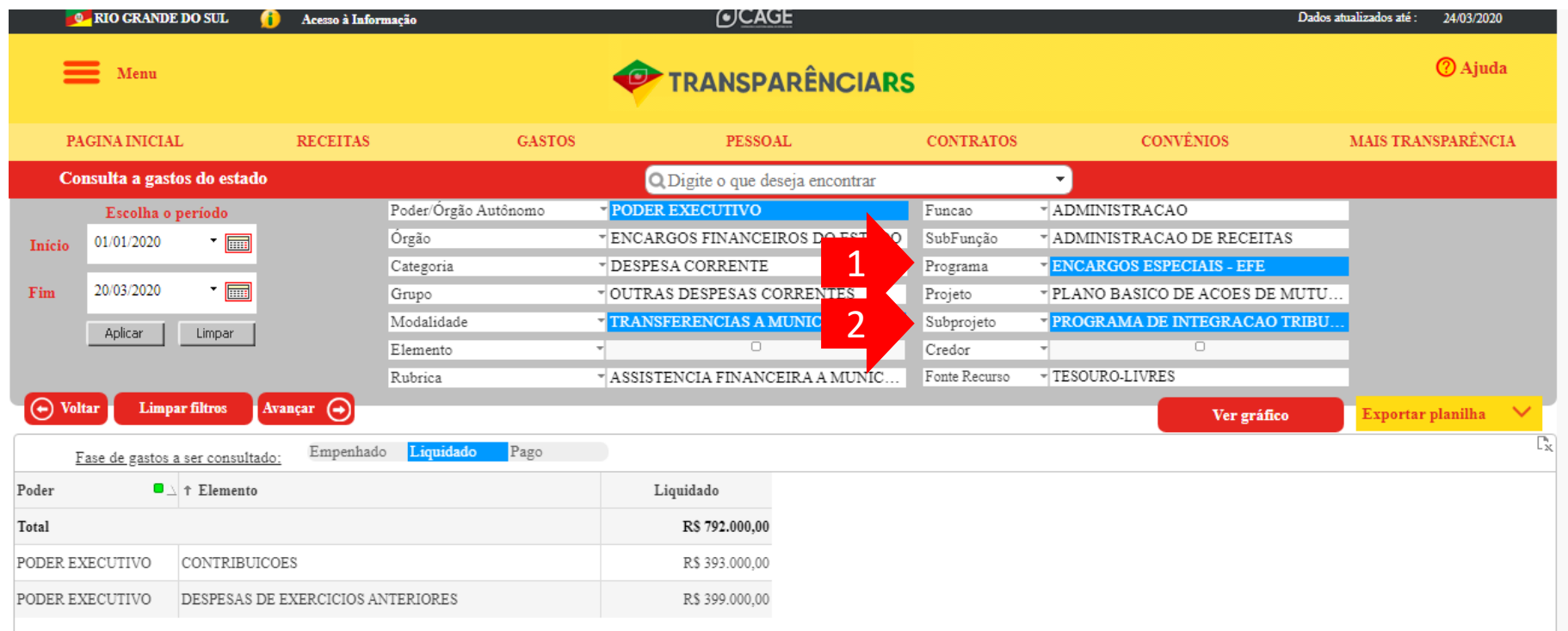

Por fim, em Credor, informe o município para qual está pesquisando o repasse de valores.

No exemplo abaixo, selecionamos o Município de Bagé.

As informações já aparecerão listadas na tabela abaixo da pesquisa.

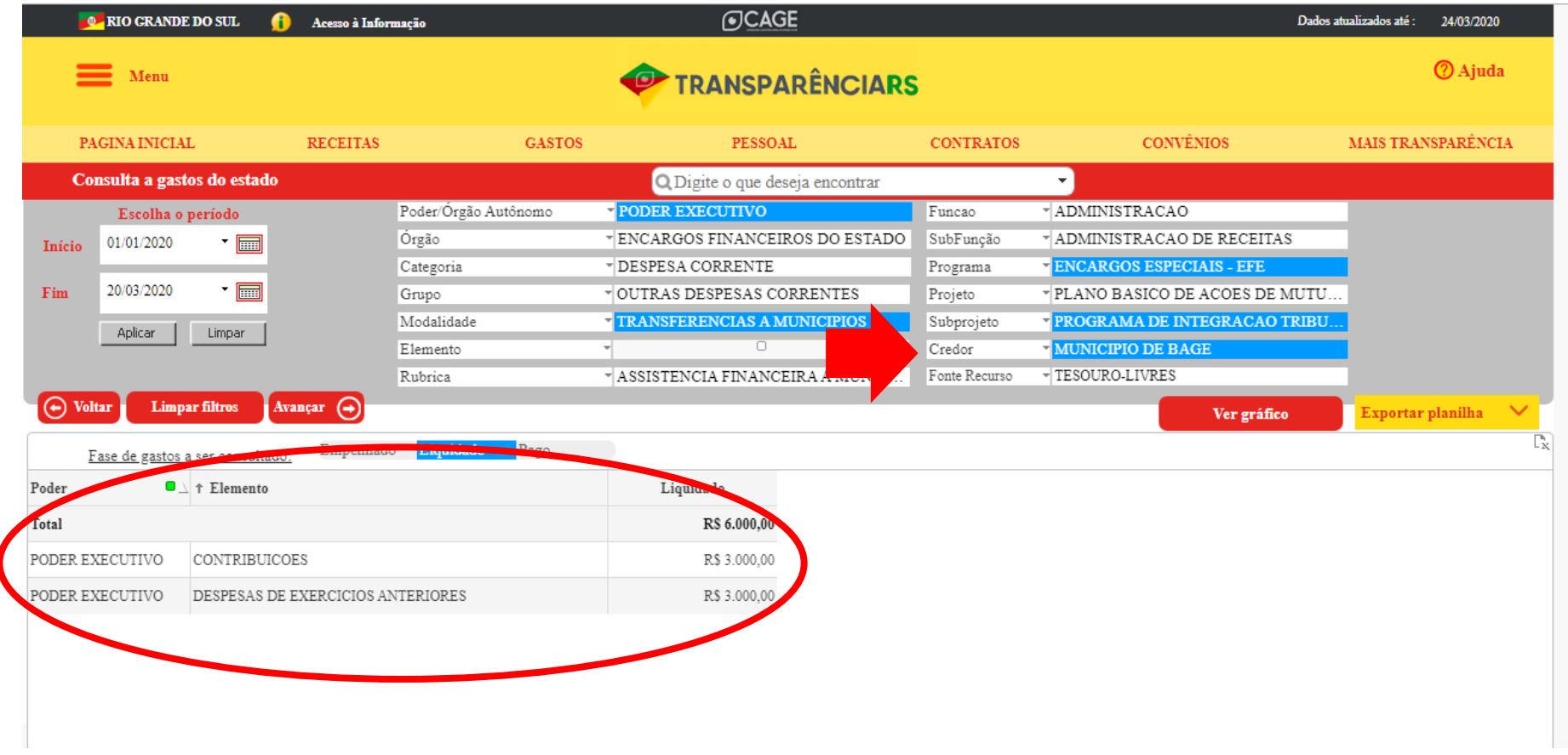

No campo da tabela, as informações são links, e que clicando neles as informações vão sendo filtradas, até a menor informação possível. Para continuar a pesquisa que está fazendo, clique em "Contribuições".

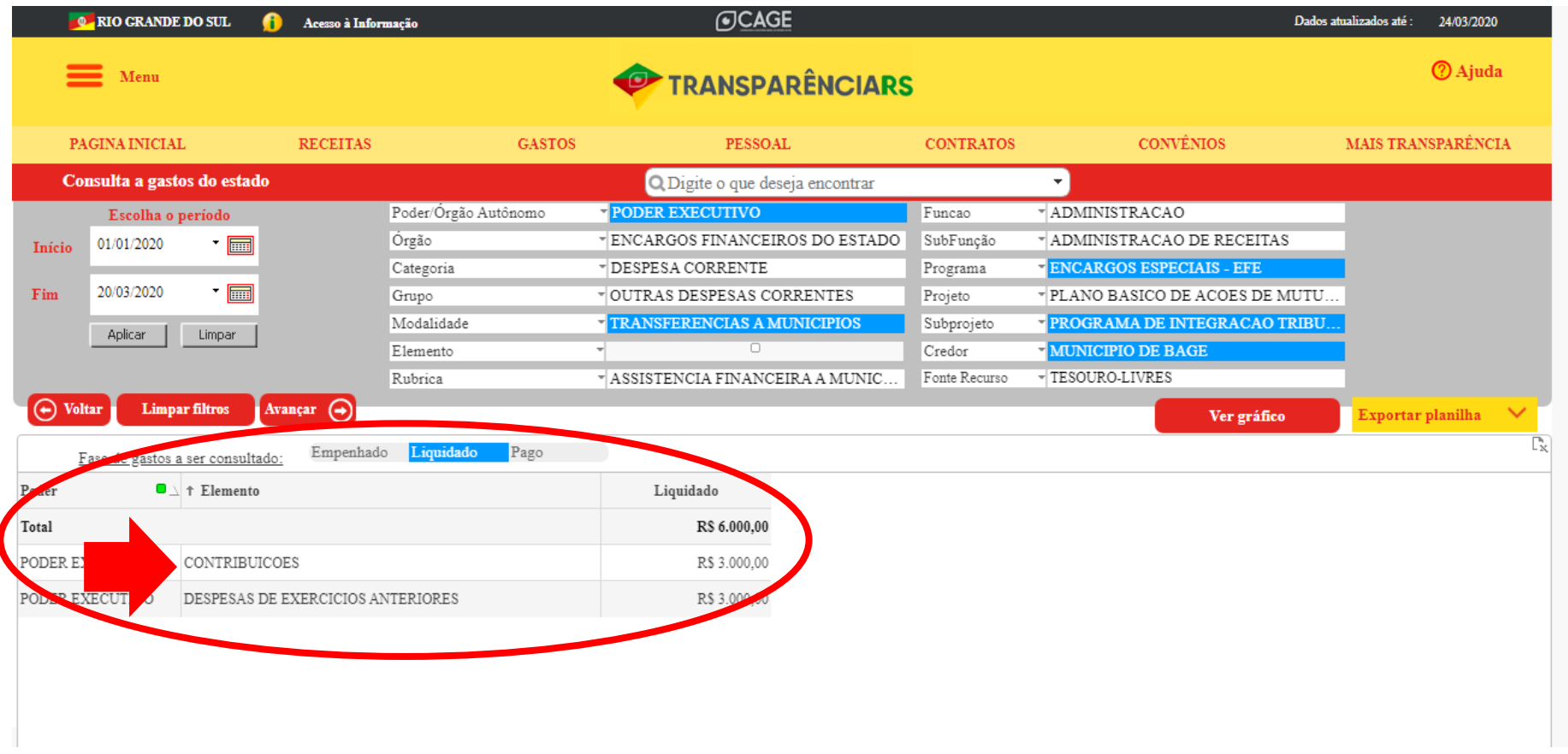

Na próxima tela, descendo a página, irão aparecer o empenho do repasse e as informações do extrato da transação.

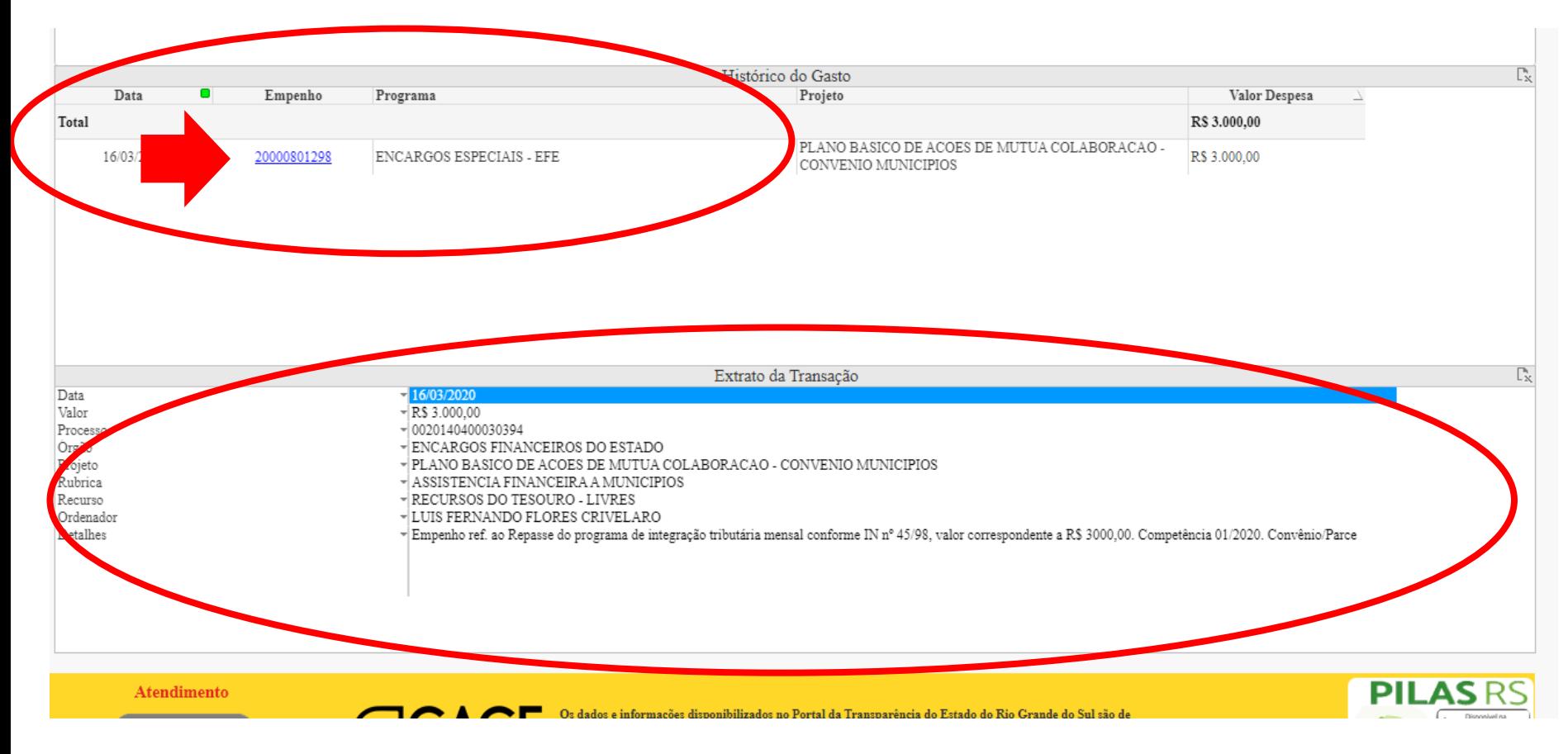

Por fim, atenção que é possível pesquisar pelas fases da despesa, como o valor liquidado e o pago. Na tela abaixo, mudamos a pesquisa para o valor "pago", e é possível saber a data em que o pagamento foi realizado.

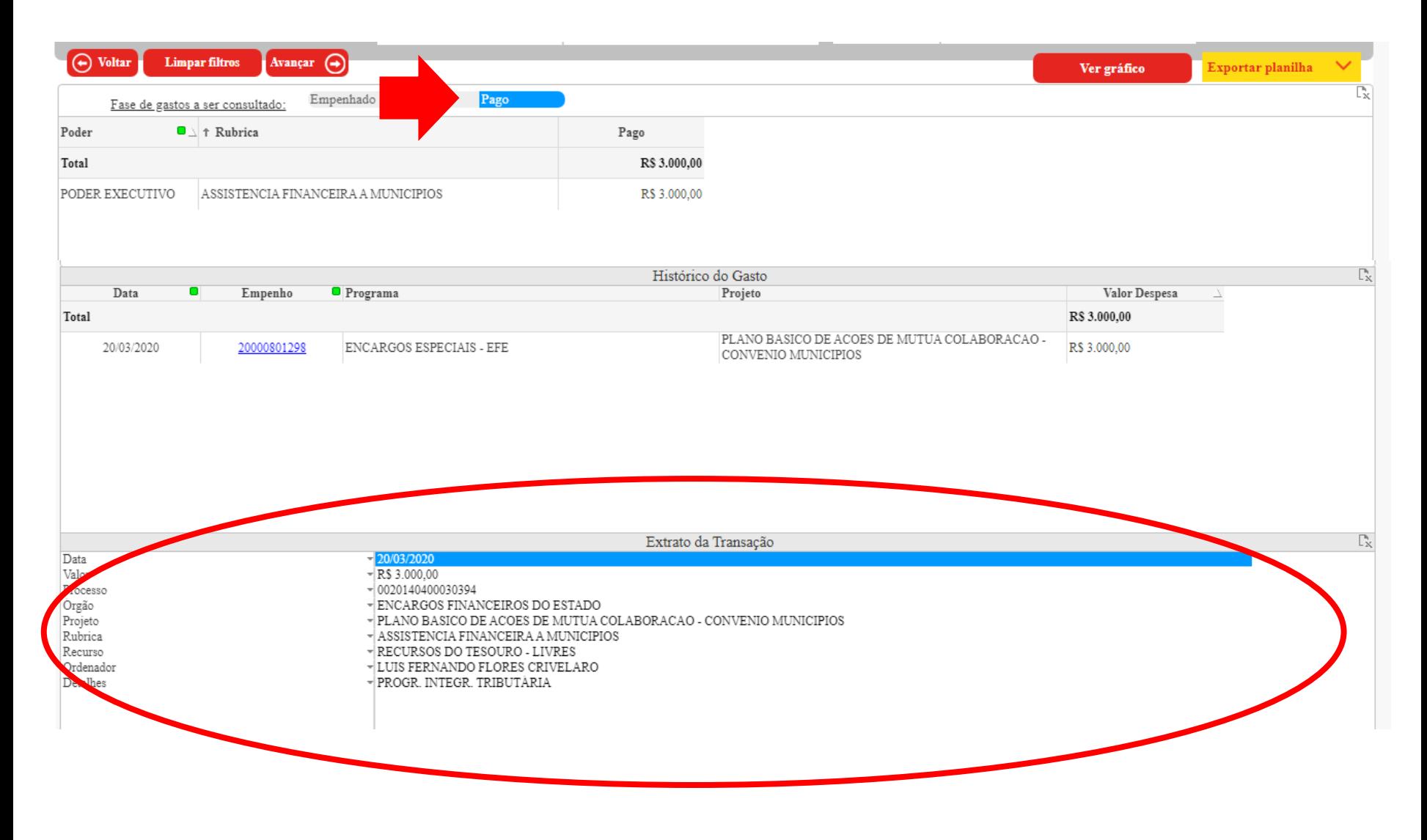